# **Introduction**

# *1*

Thank you for purchasing the *Action*tec USB Wireless Bluetooth Adapter. Now you can truly enjoy the freedom of wireless connectivity with *Action*tec's USB Wireless Bluetooth Adapter. Simply plug this tiny adapter into any USB port on your computer, and you can exchange information between it and any other Bluetooth enabled device. Imagine sharing your internet connection by simply requesting it from any computer, or PDA. Connect on the go by using your cell phone as a high speed modem or simply print to any bluetooth enabled printer, The *Action*tec USB Wireless Bluetooth Adapter lets you enjoy the freedom of tru mobility whether you're at the office or on the move,

## **What is Bluetooth?**

Bluetooth is a worldwide standard for digital wireless communication and data exchange between two devices. Bluetooth compliant devices exchange data by establishing a relationship with each other, the first device acting as a client, requests a connection, while the second device acting as a server accepts or rejects tht request. Bluetooth devices can behave as client and server; however there are many Bluetooth devices that can only behave as a client. Client Bluetooth devices can only request a connection from other Bluetooth-enabled devices such as a computer, modem, printer, cell phone or PDA.

Server devices are usually more complex that client devices since these are the one that determine what services can be used by others. Server devices are aware of the number client device requests since they are constantly monitoring activity to determine whether the accept or reject a request.

### **Package Contents**

- **Actiontec USB Wireless Bluetooth Adapter**
- Installation CDs
- Quick start guide
- ß Warranty and registration card

#### **Minimum System Requirements**

- Kicrosoft Windows 98SE, ME, 2000, XP
- ß Available USB Port
- ß Pentium 90 or faster
- ß 16MB or RAM
- ß TCP/IP installed

## **Technical Support**

*Action*tec Electronics prides itself on making high-quality, durable, high-performance products. If you need assistance, the *Action*tec Technical Support Department is available every day from 6 A.M. to 11 P.M. (MST) to provide professional support.

Actiontec

## *Action***tec Electronics, Inc.**

760 N. Mary Avenue Sunnyvale, CA 94085

Technical Support Phone: (888) 436-0657 E-mail: techsupp@actiontec.com Internet: www.actiontec.com/support

## **Installing the USB Wireless Bluetooth Adapter** *2*

The instructions that follow provide a visual guide to setting up the *Action*tec USB Wireless Bluetooth Adapter. It is recommended the user follow these instructions prior to attempting any other procedures. This manual will guide through hardware and software installation and configuration.

## **2.1 Bluetooth Software Installation**

- **EXECUTE:** Bluetooth software must be intalled prior to plugging the USB Wireless Bluetooth Adapter to a USB port. If the USB Wireless Bluetooth Adapter is connected to your computer, please remove it and cancel any hardware wizards that may show up. Restart your computer and proceed with step 1.
- **1.** Insert the *Action*tec USB Wireless Bluetooth Adapter Driver CD into your CD-ROM Drive. The Installation Wizard will run and the following screen will appear, when ready click **Next** to continue.

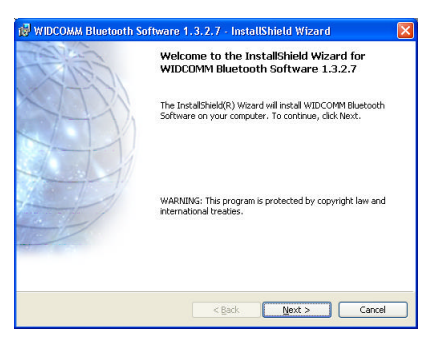

**2.** Wait until the License Agreement screen appears, read the License Agreement carefully. Select "I accept the terms in the license agreement" and click **Next** to continue.

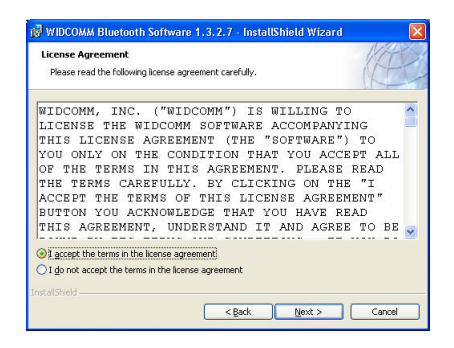

- **EXECTE:** If you are not in agreement with the license agreement terms, Select "I do not accept the terms in the license agreement" and clcik **Next** to stop the installation process.
- **3.** When the following screen appears, click **Install** to continue.

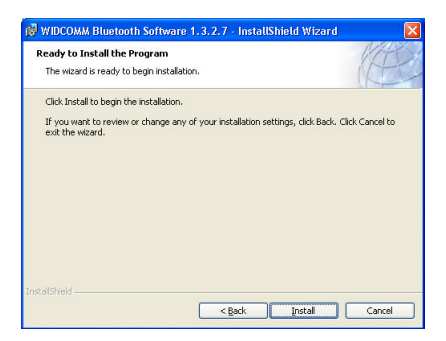

**4.** The following screen appears, click **OK** to continue.

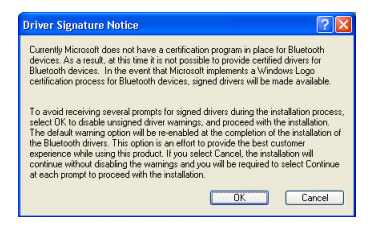

**5.** During Installation, the following screen appears, click **CANCEL** to continue.

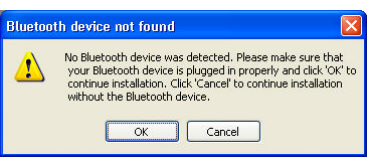

**7.** When the following screen appears, click **Finish** to continue.

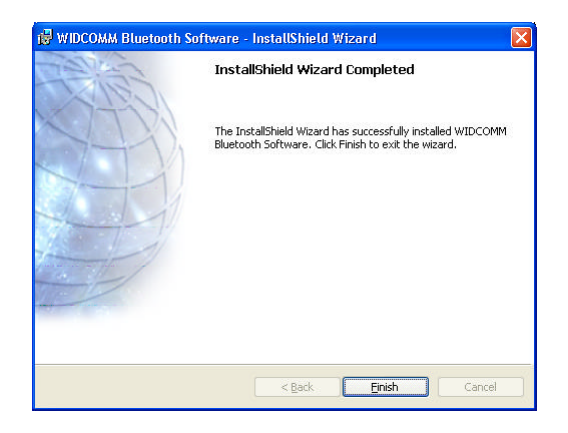

## **2.2 Bluetooth Hardware Installation**

**1.** Plug the *Action*tec USB Wireless Bluetooth Adapter into any available USB port on your computer as shown below.

> Insert Picture of USB Wireless Bluetooth Adapter plugging into notebook or PC

**2.** The "Found New Hardware Wizard" will run and the following screen will appear, make sure "Install the software automatically (Reccommended)" is selected. When ready click **Next** to continue.

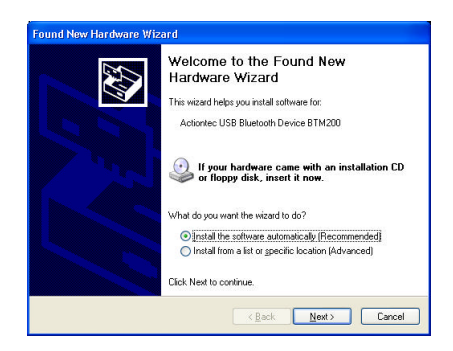

**3.** The "Found New Hardware Wizard" will automatically search for the appropriate drivers, once found it will request whether you would like to proceed or not. In order to proceed with the installation, when the following window appears, click on **Continue Anyway.**

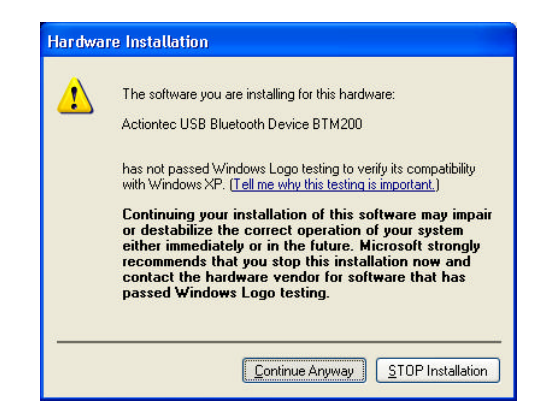

**4.** The following screen appears, Click on **Finish** to complete the installation process.

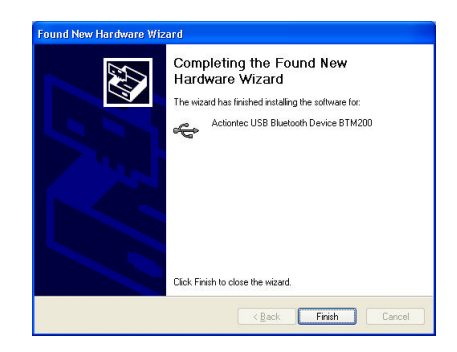

**5.** The Bluetooth Icon will appear in the taskbar.

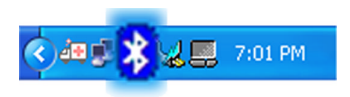

**Congratulations!**, you have successfully installed the Actiontec USB Wireless Bluetooth Adapter.

# **Bluetooth Software**

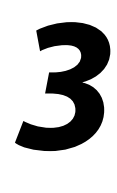

The *Action*tec USB Wireless Bluetooth Adapter ships with the management software required to fully integrate your Bluetooth-enabled computer with other bluetooh-enabled devices. There ar many methods by which relationships between Bluetooth-enabled devices can be established.

## **3.1 The Bluetooth Tray**

The Bluetooth tray resides in the Windows system tray, which is normally located in the lower-right corner of the screen. The Bluetooth tray provides fast access to most Bluetooth operations.

#### **The Bluetooth tray provides the following options:**

- *• Access My Bluetooth Places* Double-click the Bluetooth icon, or right-click the Bluetooth icon and then select Explore My Bluetooth Places.
- *Access the Bluetooth Setup Wizard.* This wizard will help you:
	- Configure how this computer accesses a service on another Bluetooth enabled devices.
	- Locate remote Bluetooth devices
	- Configure the way that this computer provides services to remote Bluetooth-enabled devices.
	- Set the name and type of this Bluetooth device, e.g., "John's PC" and "Desktop."
	- Access the Bluetooth Configuration Panel—right-click the Bluetooth icon, and then select Advanced Configuration.
	- Access the Quick Connect option—right-click the Bluetooth icon, select Quick Connect, and then select the type of service to which you wish to connect.
	- Start/Stop Bluetooth on this computer.

## **3.2 Access My Bluetooth Places**

My Bluetooth Places can be accessed directly through Windows Explorer as well as through other methods such as:

- *•* **The Windows system tray** Right-click the Bluetooth icon and select Explore My Bluetooth Places! or Double-click the Bluetooth icon
- *•* **The desktop** Double-click the Bluetooth icon
- *•* **Microsoft Windows Explorer** Open Windows Explorer and select My Bluetooth Places in the Folders pane from the Address shortcut menu.

## **3.3 BLUETOOTH DEVICES AND SERVICES**

Bluetooth devices and services can be easily accessed and identified by a simply visual reference, the following icons provide at-a-glance feedback about a device or service's status by changing appearance.

## **3.3.1 System Tray**

When your Bluetooth adapter is installed correctly, the system tray will display the appropriate icon for the current state of your local Bluetooth device.

#### **Figure 1: System tray Bluetooth Icon**

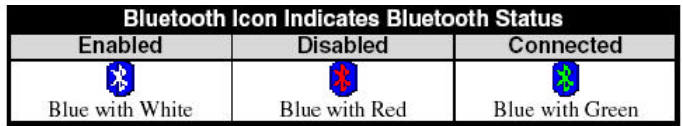

## **3.3.2 Connected Device Icons**

The connnected devices icons are a quick method by which the end user can visually verify the status of a Bluetooth enabled-device that has a relationship with the local computer's USB Wireless Bluetooth adapter.

Due to differences in operating systems, Icons differ in look from Windows 9x, Me, Windows 2000, and Windows XP. We have provided a guide for you based on the operating system.

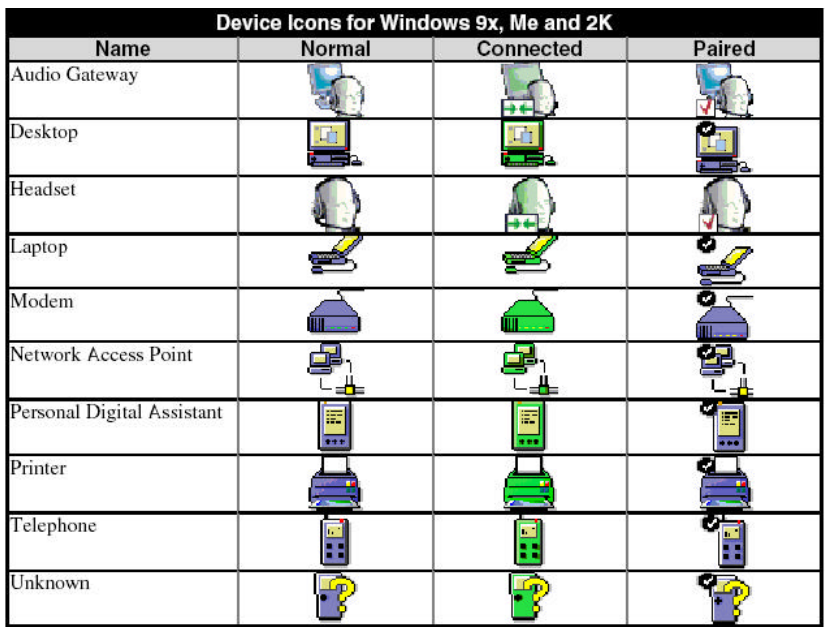

#### **Figure 2: Connected Device Status Icons for Win9x, Me, 2000**

#### **Figure 3: Connected Device Status Icons for Windows XP**

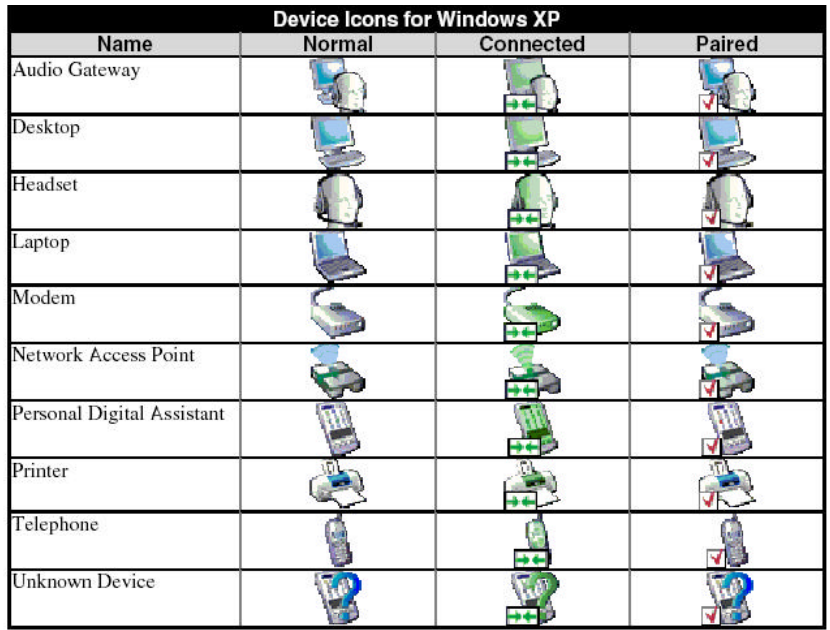

## **3.3.2 Services Status Icons**

Each connected Bluetooth-enabled device provide a set of services that are available to the local computer's USB Wireless Bluetooth adapter. Visual icons referenced are provided to show the status of each available service.

| Service Icons for Windows 9x, Me and 2K |               |           |                |
|-----------------------------------------|---------------|-----------|----------------|
| <b>Name</b>                             | <b>Normal</b> | Connected | Not Available* |
| Audio Gateway                           |               |           |                |
| Dial-up Networking                      |               |           |                |
| Fax                                     |               |           |                |
| Headset                                 |               |           |                |
| <b>Network Access</b>                   |               |           |                |
| PIM Item Transfer                       |               |           |                |
| PIM Synchronization                     |               |           |                |
| Public Folder                           |               |           |                |
| Serial Port                             |               |           |                |

**Figure 4: Available Services Status Icons for Windows 9x, Me, 2000**

#### **Figure 5: Available Services Status Icons for Windows XP**

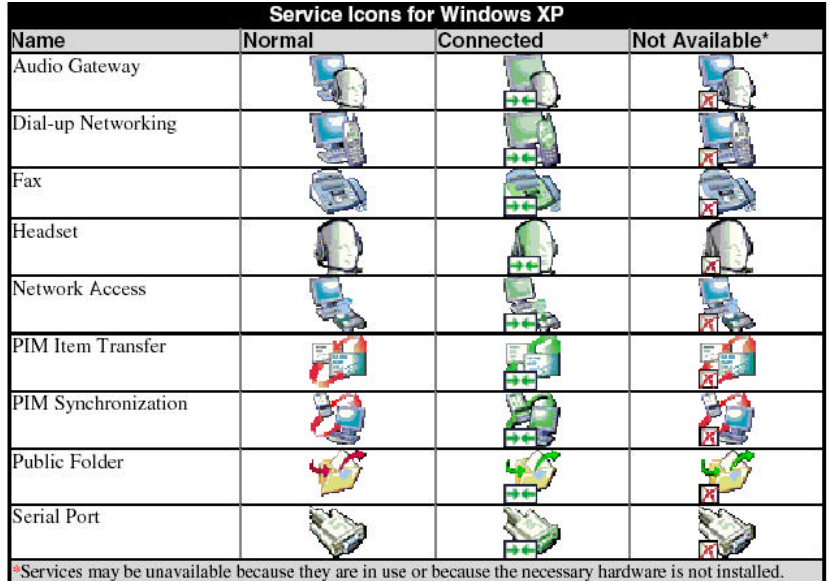

## **Notices**

## **Regulatory Compliance Notices**

#### **Class B Equipment**

This equipment has been tested and found to comply with the limits for a Class B digital device, pursuant to Part 15 of the FCC Rules. These limits are designed to provide reasonable protection against harmful interference in a residential installation. This equipment generates, uses, and can radiate radio frequency energy and, if not installed and used in accordance with the instructions, may cause harmful interference to radio communications. However, there is no guarantee that interference will not occur in a particular installation. If this equipment does cause harmful interference to radio or television reception, which can be determined by turning the equipment off and on, the user is encouraged to try to correct the interference by implementing one or more of the following measures:

- $\cdot$  Reorient or relocate the receiving antenna;
- $\cdot$  Increase the separation between the equipment and receiver;
- <sup>s</sup> Connect the equipment to an outlet on a circuit different from that to which the receiver is connected:
- <sup>s</sup> Consult the dealer or an experienced radio or television technician for help.

### **Modifications**

The FCC requires the user to be notified that any changes or modifications made to this device that are not expressly approved by A*ction*tec Electronics, Inc., may void the user's authority to operate the equipment.

Declaration of conformity for products marked with the FCC logo – United States only.

This device complies with Part 15 of the FCC Rules. Operation is subject to the following two conditions:

- 1. This device may not cause harmful interference;
- 2. This device must accept any interference received, including interference that may cause unwanted operation.
	- *E Note*: This device complies with the FCC OET65C RF exposure giudelines. The Antenna used with this device must not be co-located or operating in conjunction with any other antenna or transmitter.

For questions regarding your product or the FCC declaration, contact:

*Action*tec Electronics, Inc. 760 North Mary Ave. Sunnyvale, CA 94086 United States Tel: (408) 752-7700 Fax: (408) 541-9005